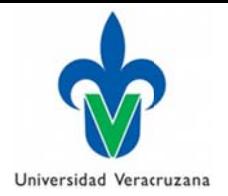

## "Políticas para la entrega, recepción y visita en el Almacén de Bajas ubicado en la calle **Ángela a Peralta nú úmero 35, colonia Jos sé Cardel, Xalapa, Ve er."**

Con el propósito de brindarle un mejor servicio, se exhorta a los Titulares y Administradores a cumplir las siguientes políticas:

- I) La solicitud de cita para entrega, recepción y visitas al "Almacén de Bajas" se deberá realizar únicamente a través de la "Agenda Almacén de Bajas" que https://www.uv.mx/controldebienes/agenda-almacen-de-bajas/. Consulta el instructivo de llenado que se encuentra líneas abajo. dad Veracruzana<br>dministración y Fina<br>de Bienes Muebles e<br>**risita en el Alma<br>colonia José Ca**<br>se exhorta a los T<br>ción y visitas al '<br>ada Almacén c<br>a-almacen-de-bajas<br>alajas para la entreg<br>mientos de Biene<br>izado.<br>rtante toma se encuentra en
- 2) Antes de agendar su cita al Almacén de Bajas para la entrega o recepción de bienes deberá contar con su formato de Solicitud de Movimientos de Bienes Muebles por Cuenta "FWRSMAF" (Transferencia o Baja), previamente autorizado.
- 3) Para la entrega de bienes muebles es importante tomar en cuenta:
	- a) Los bienes muebles en general deberán ser entregados completos de piezas, accesorios y/o periféricos. En caso contrario, deberán justificar mediante el dictamen y/o oficio, el motivo por el cual están incompletos.
	- b) Para los equipos de cómputo se deberá entregar por separado memorias y disco duro, de este último, deberá entregarse libre de información y sin programas instalados, realizando para ello el form mateo comp leto del mis mo.
- 4) Las citas en el Almacén estarán disponibles en días hábiles de lunes a viernes, en horario de 8:00 a 14:00 h oras.
- 5) Se deberán presentar en la fecha y hora indicada; se otorgará un máximo de tolerancia de 15 minutos s.
- 6) En caso de haber reservado una cita y no poder asistir, deberán cancelar su solicitud a la mayor brevedad posible, comunicándose al teléfono (228) 842-17-00 extensión 11252 y 11234.
- 7) Una vez agendada su cita, se encontrará visible en la "Agenda Almacén de Bajas", de no contar con disponibilidad para la fecha y hora solicitada, se le notificará al correo institucional que registre como c contacto.
- 8) La Dirección de Control de Bienes Muebles e Inmuebles tiene la autoridad para cancelar las reservaciones en caso de requerir el espacio, para atender casos no previstos y de atención urgente, re-agendando su cita a la brevedad posible.

## "Instructivo de llenado del formulario de la Agenda del Almacén de Bajas"

- I) Antes de agendar, el usuario deberá verificar en el calendario si la fecha y hora que desea reservar está disponible.
- 2) Nombre del Administrador (Requerido) Escribir el nombre del administrador, encargado de la administración o titular de la entidad académica o dependencia.
- 3) Nombre Entidad Académica ó Dependencia (Requerido) Especificar el **Nombre** de la Entidad Académica ó Dependencia. Ejemplo: "Dirección de Control de Bienes Muebles e Inmuebles".
- 4) Correo electrónico institucional (Requerido) Ingresar un correo electrónico institucional, para hacer llegar la confirmación de la cita. Será necesario ingresar el correo completo incluyendo el dominio @uv.mx, por ejemplo: Usuario01@uv.mx, de lo contrario marcará el siguiente mensaje de error:

Correo electrónico institucional (Requerido) usuario01 La dirección de correo electrónico que has introducido no es válida.

- 5) Teléfono/Extensión (Requerido) Indicar el número telefónico o extensión de la Entidad Académica ó Dependencia, para mantener comunicación en caso de ser necesario.
- 6) Seleccionar el motivo de su visita al Almacén de Bajas.

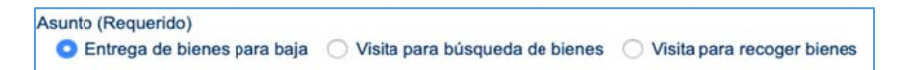

- **7)** Fecha (Requerido) Elegir dentro del calendario la fecha disponible en la que desea asistir al Almacén de Bajas.
- **8)** Seleccionar la hora disponible en la que desea asistir.
- 9) Descripción Dependiendo el motivo de su visita, se requiere en este campo especifique lo siguiente:

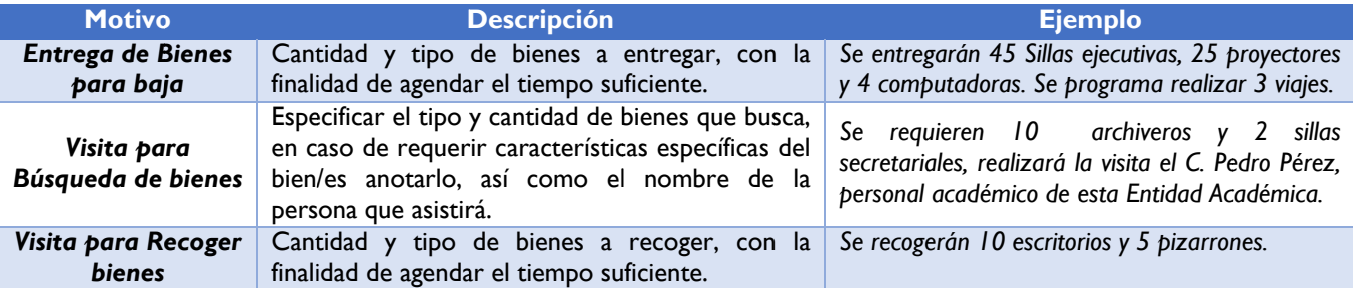

**10)** Si el formulario fue finalizado con Éxito, apararecerá el siguiente mensaje:

Gracias por tu mensaje. Ha sido enviado.

11) De existir algún error mandará el siguiente mensaje, marcando con Rojo los campos donde se localiza el error.

Uno o más campos tienen un error. Por favor revisa e inténtalo de nuevo.